# Slider Images

Last Updated 9/12/19

Guidelines for Slider Images in Your Banner

- Only have a total of about **6 images** in your slider rotation.
- Make sure images are clear and of the highest quality you have available.
- Image must be horizontal to fit in the space provided.
- Check your school's information for child permission on the website.
- Be sure to update photos so that they represent the current year.

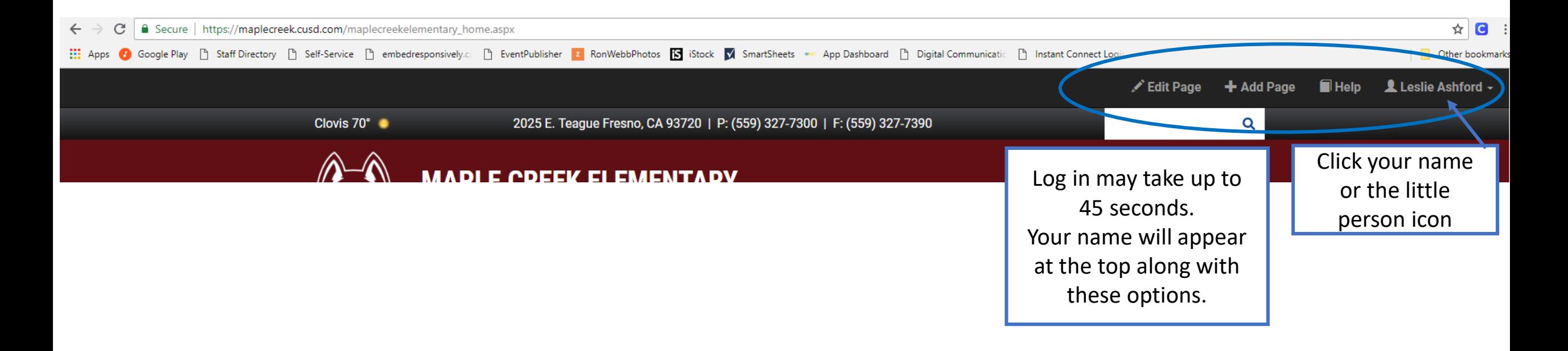

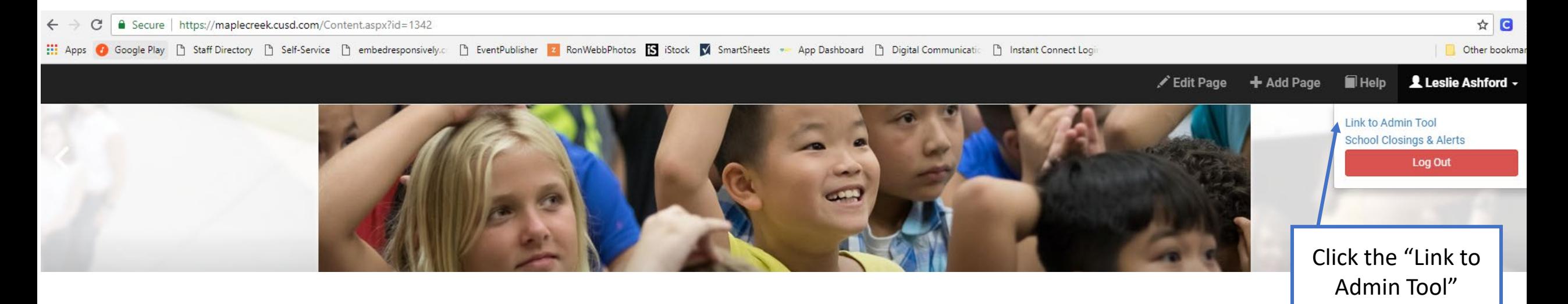

Admin Home

 $\bullet^{\!\mathcal{O}}_0$ 

#### **Admin Options Section Management @** ADA Dashboard Α 篇 **CMS User Security Master Calendar** District News **Maple Creek Elementary** Δ ⊥ 2025 E. Teague **Closings & Alerts Master Staff** Fresno, CA 93720 (559) 327-7300 ė **A** Homepage You will see a simpler **Job Placement** Communications version of this page.  $\blacksquare$ ◢ **Event Registration Public User Database** Click the button the ň ħ right with your School Alumni Management Page Passwords Name and address.  $\hat{\mathbb{m}}$ 戸 Recycle Bin **Online Store**  $\overline{r}$  $\blacksquare$ **File Manager BOXCAST** ۵ eSV2Go App

#### News & Support Updates

New CMS Header & Minor Bug Fixes

## **Section Management**

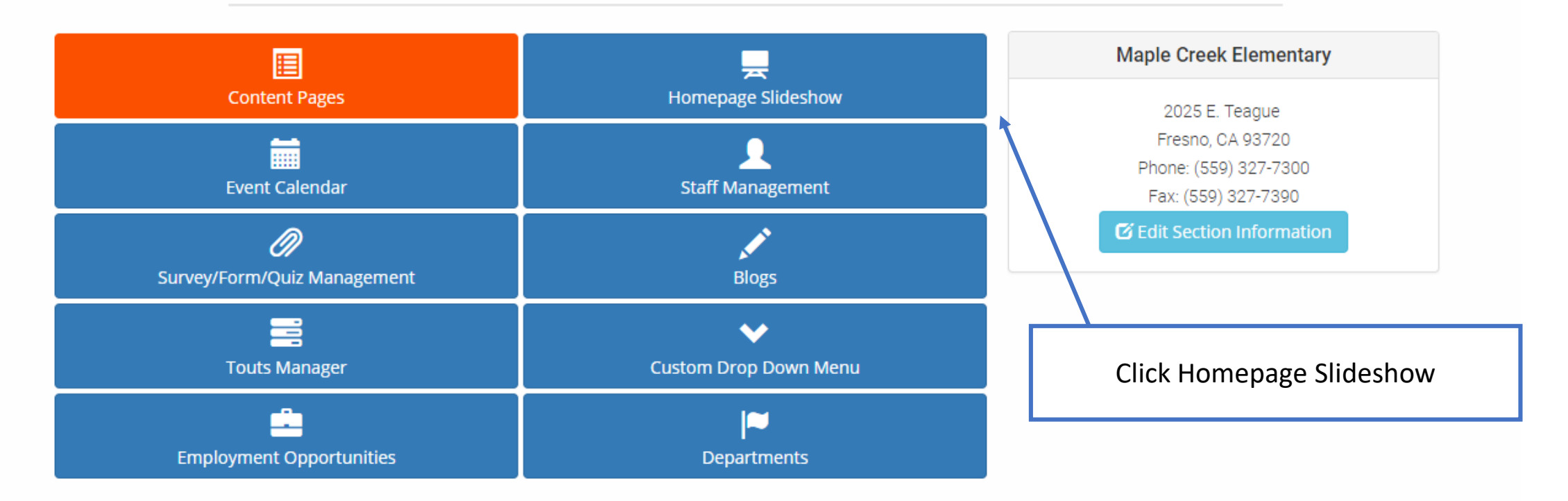

©2018 Infinite Cohesion, Ltd. All Rights Reserved. Usage of this system constitutes your acceptance of our terms of service. Version 2.0.1017.1

Support Request Form

**Back to Dropdown** 

### Site Section Homepage Slideshow

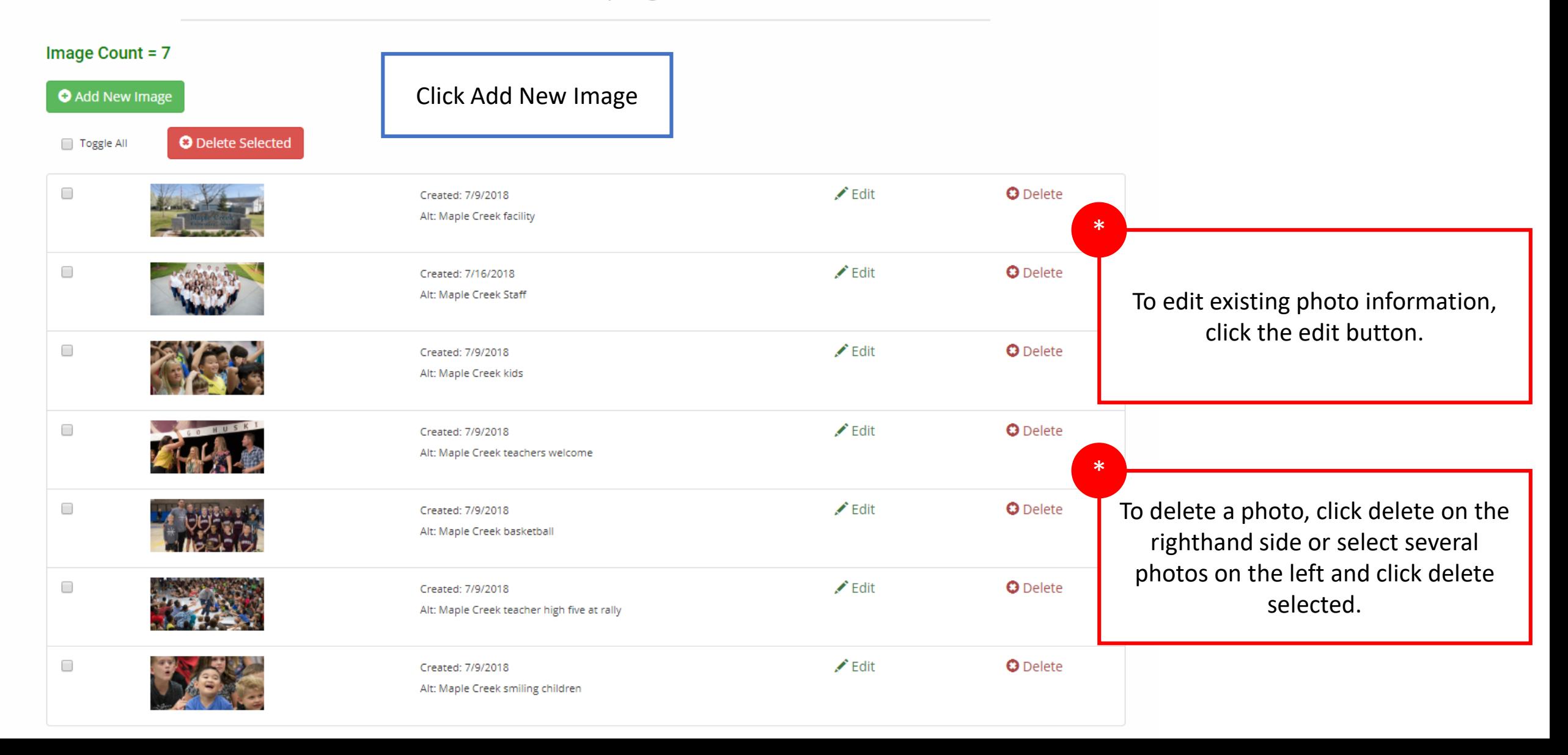

Admin Home / Jefferson Elementary School Home / Header Image Management

## Site Section Homepage Slideshow

This page has been updated with an additional step: Image Rotation (optional).

You can bypass this step after you upload your image.

Be sure and CROP your image to optimize its view in the slideshow.

STEP 1: Upload Your Image (Rotate is Optional)

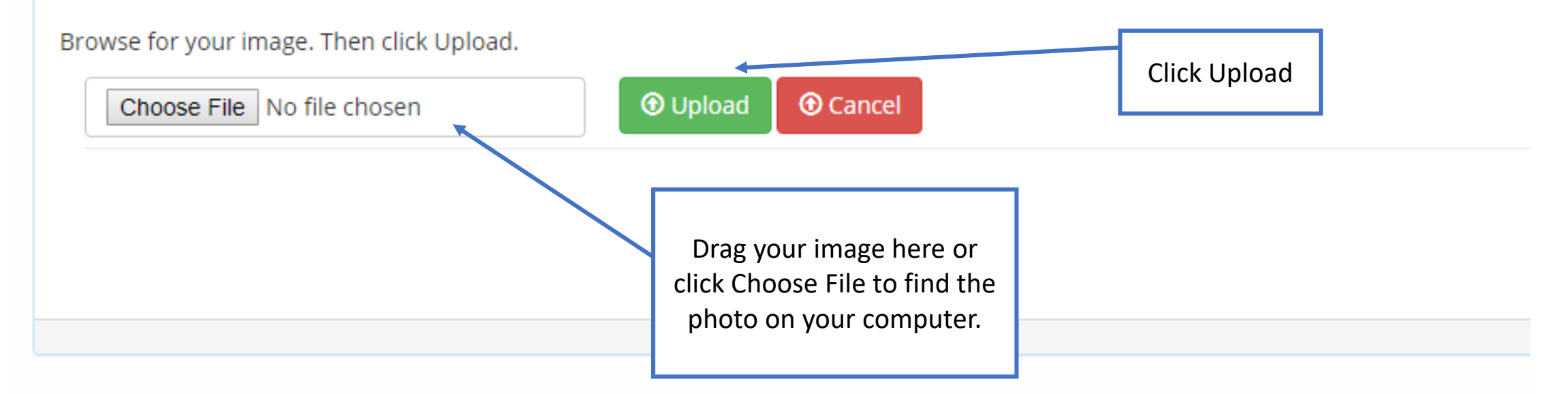

#### Site Section Homepage Slideshow

This page has been updated with an additional step: Image Rotation (optional). You can bypass this step after you upload your image. Be sure and CROP your image to optimize its view in the slideshow.

Browse for your image. Then click Upload.

STEP 1: Upload Your Image (Rotate is Optional)

Choose File No file chosen

**O** Upload **O** Cancel

Ed Go To STEP 2: Crop & Save 眉

 $\Omega$ 

Ed Go To STEP 2: Crop & Save

 $\Omega$ 

You now have the ability to rotate photos!

**\*\*I still recommend uploading high quality horizontal photos, but if they load the incorrect way, you have the ability to alter and correct that.**

Go to Step 2: Crop & Save

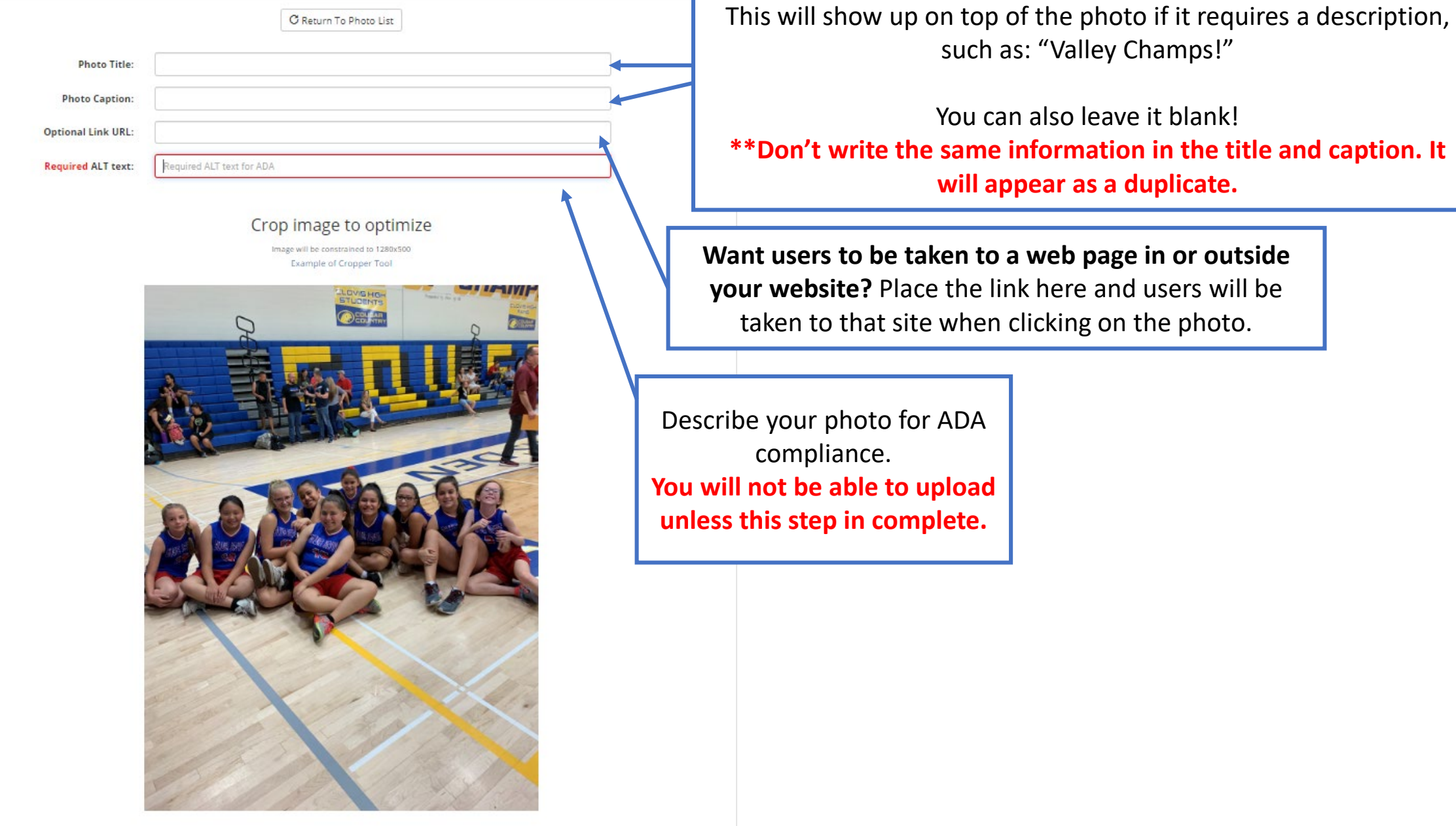

I added ALT text and cropped my image  $\checkmark$ 

Download this image

**Optional Link URL:** 

**Required ALT text:** 

Required ALT text for ADA

#### Crop image to optimize

Image will be constrained to 1280x500 Example of Cropper Tool

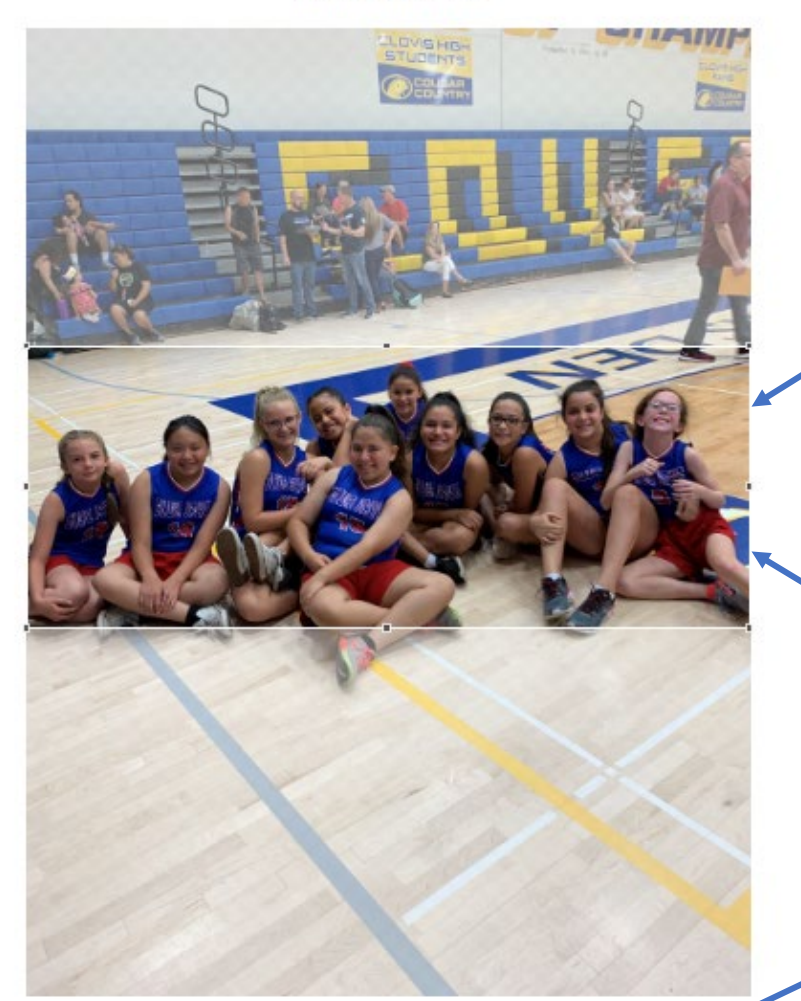

**DON'T FORGET TO CROP YOUR PHOTO! This will make sure it fits inside your slider.**

Hover your slider over the image and see that your cursor changes to a cross + rather than a pointer.

Hold the + and drag over the photo to "crop" the image to the slider size.

\*\*\*Make sure your subject matter is in the center of the cropped photo.

Click the I added ALT text and cropped my image.

Then a SAVE button will appear.

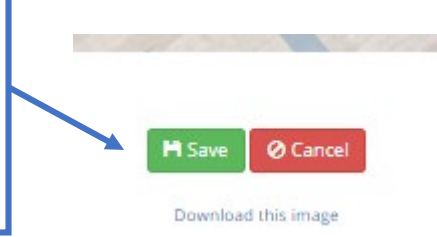

I added ALT text and cropped my image v

Download this image

Admin Home / Maple Creek Elementary Home / Header Image Management

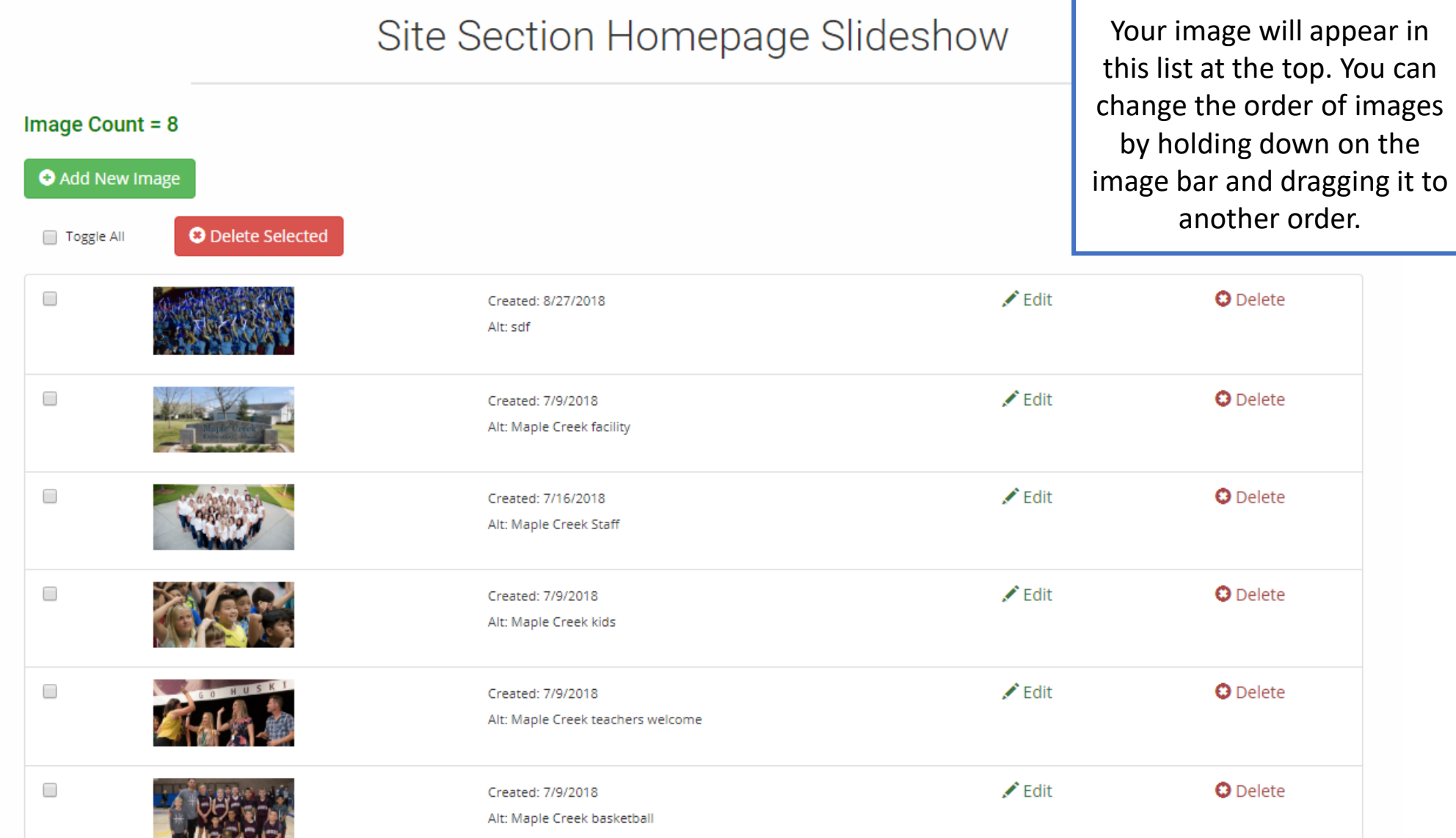